# **MDC-211-WF**

# **User Manual**

# Warranty

All products manufactured by ICP DAS are under warranty regarding defective materials for a period of one year, beginning from the date of delivery to the original purchaser.

# Warning

ICP DAS assumes no liability for any damage resulting from the use of this product. ICP DAS reserves the right to change this manual at any time without notice. The information furnished by ICP DAS is believed to be accurate and reliable. However, no responsibility is assumed by ICP DAS for its use, or for any infringements of patents or other rights of third parties resulting from its use.

# Copyright

Copyright © 2020 by ICP DAS. All rights are reserved.

# **Trademarks**

Names are used for identification purposes only and may be registered trademarks of their respective companies.

# **Technical Support**

If you have any problems, feel free to contact us via email at service@icpdas.com.

# **Table of Contents**

| 1. In | troduction                                             | 3  |
|-------|--------------------------------------------------------|----|
| 1.1.  | Introduction to MDC-211-WF                             | 3  |
| 1.2.  | Product Features                                       | 4  |
| 1.3.  | Specifications                                         | 7  |
| 1.4.  | Size (Unit : mm)                                       | 8  |
| 1.5.  | Configuration Instructions                             | 9  |
| 2. G  | etting Started With MDC-211-WF                         | 10 |
| 2.1.  | Preparation                                            | 11 |
| 2.2.  | Login MDC-211-WF Web Interface                         | 14 |
| 2.3.  | Set Port Information                                   | 15 |
| 2.4.  | Set MDC-211-WF as Modbus Master                        | 18 |
| 2.5.  | Set MDC-211-WF as Modbus Slave                         | 20 |
| 2.6.  | Check Modbus RTU Device Communication Status           | 21 |
| 2.6   | 5.1. Check polling status of Modbus command            | 21 |
| 2.6   | 5.2. Inquire Corresponding Modbus Register Address     | 23 |
| 2.6   | 5.3. Testing I/O Channel Status of Modbus RTU Device   | 24 |
| 3. Ех | cport and Import the System Settings                   | 25 |
| 3.1.  | Export and Import the Configurations                   | 25 |
| 3.2.  | Format Descriptions for the Configuration File (*.csv) | 27 |
| 4. Pa | arameter Descriptions                                  | 34 |
| 4.1.  | Communication Interface Parameter Descriptions         | 34 |
| 4.1   | I.1. Wi-Fi Communication Interface                     | 34 |
| 4.1   | 1.2. Serial Port Communication Interface               | 35 |
| 4.2.  | Modbus Protocol Parameter Descriptions                 | 36 |
| 4.2   | 2.1. Modbus Master Setting Parameters                  | 36 |
| 4.2   | 2.2. Modbus Slave Setting Parameters                   | 37 |

| 5. FAQ                                                                                   |
|------------------------------------------------------------------------------------------|
| Q1 - What are the maximum numbers of polling definition and Internal Register in a       |
| MDC-211-WF?38                                                                            |
| Q2 - What is the maximum number of data can be accessed in one command from a            |
| Modbus Master device? 38                                                                 |
| Q3 - How are the Internal Registers corresponding to the polled data in a MDC-211-WF? 38 |
| Q4 - How to read each MDC-211-WF command status via the Modbus communication?            |
| 38                                                                                       |
| Q5 - How to update the firmware?40                                                       |
| 6. Appendix                                                                              |
| 6.1. LED Indicator State Descriptions43                                                  |

# 1. Introduction

This section describes the functions, features, software, and hardware specifications of the MDC-211-WF Modbus data concentrator.

#### 1.1. Introduction to MDC-211-WF

#### **♦** Functions

MDC-211-WF Modbus data concentrator developed by ICP DAS, with Ethernet, Wi-Fi Wireless, RS-232 and RS-485 communication interfaces, can link the Modbus RTU devices to the Ethernet network. MDC-211-WF can read the data of Modbus RTU device according to the user-defined command table, and integrate the data of different Modbus RTU devices into the format of the continuous address so that the remote monitor host can connect to MDC-211-WF from Ethernet to access the data of multiple Modbus RTU devices at once.

Through MDC-211-WF's Modbus data centralized management function, as well as the Ethernet network convenient link and the communication ability, can quickly establish the stable remote monitoring system, let the user be able to easily simplify the data acquisition difficulty, and reduces the Ethernet network traffic load, enhances the system efficiency.

# **♦** Advantages

The advantages of MDC-211-WF Modbus data concentrator, not only to help users manage the Modbus RTU devices near the RS-232 and RS-485, even in the distance tough cabling environment, can through the Wi-Fi wireless communication advantages, easy to link the Modbus RTU devices.

In particular, in the widely used Supervisory Control and Data Acquisition (SCADA), with simple settings, MDC-211-WF Modbus data concentrator can link the distributed Modbus RTU devices to the Ethernet network, which is the best solution for the user to establish the remote monitoring control system quickly.

#### 1.2. Product Features

#### Support Modbus RTU Master

The Wi-Fi, RS-485, or RS-232 on the MDC-211-WF can be set as Modbus Master. MDC-211-WF can read the data of the Modbus RTU device according to the user-defined command table, and integrate the data of different Modbus RTU devices into the format of the continuous address for centralized management.

#### Support Modbus TCP/RTU Slave

The Wi-Fi, RS-485, RS-232 or Ethernet on the MDC-211-WF can be set as Modbus Slave, so the control host can access multiple Modbus RTU devices via MDC-211-WF at once.

By establishing the function of Modbus Master and Modbus Slave, the Modbus data monitoring control system will be more efficient, stable and flexible to meet the diverse application sites.

## Support Web-based UI Operations

MDC-211-WF provides a simple, friendly Web interface (UI), users can login the MDC-211-WF Web page via a Web Browser to set up and real-time detect the MDC-211-WF for the communication status and update frequency of each Modbus RTU command.

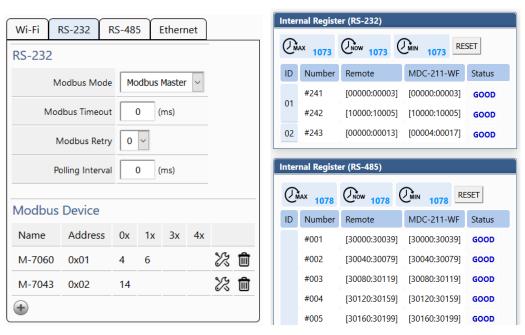

ICP DAS, MDC-211-WF user manual, v1.1 Page 4 Copyright © 2020 by ICP DAS. All rights are reserved.

#### **♦** Support Parameter Setting via CSV File

CSV (Comma-Separated Values) is a text file format that can be edited in spreadsheet software or plain text files and has the advantage of being easy to use, read and maintain. MDC-211-WF parameter setting includes the Modbus TCP communication ID and port number, the Serial port communication parameters and the Modbus RTU commands that settings can also be edited in a \*.csv file and import into the MDC-211-WF from the Web UI, and then start to monitor the data of the remote Modbus RTU devices.

|                      | Α        | В            | С          | D          | E          | F       | G          | Н       | I        |
|----------------------|----------|--------------|------------|------------|------------|---------|------------|---------|----------|
| 1                    | #        | Wi-Fi        |            |            |            |         |            |         |          |
| 2                    | #        | Mode         | SSID       | Encryption | Password   | Band    | RFChannel  |         |          |
| 3                    | *        | 0            | MDC-211-   | 1          | 1qaz2wsx   | 5 GHz   | 48         |         |          |
| 4                    | #        |              |            |            |            |         |            |         |          |
| 5                    | #        | Wi-Fi IP     |            |            |            |         |            |         |          |
| 6                    | #        | DHCP         | IP         | MASK       | Gateway    |         |            |         |          |
| 7                    | *        | 0            | 192.168.25 | 255.255.25 | 192.168.25 | 55.254  |            |         |          |
| 8                    | #        |              |            |            |            |         |            |         |          |
| 9                    | #        | Ethernet     |            |            |            |         |            |         |          |
| 10                   | #        | DHCP         | IP         | Mask       | Gateway    |         |            |         |          |
| 11                   | *        | 0            | 192.168.25 | 255.255.25 | 172.18.0.2 | 54      |            |         |          |
| 12                   | #        |              |            |            |            |         |            |         |          |
| 13                   | #        | SerialPort   |            |            |            |         |            |         |          |
| 14                   | #        | PortName     | BaudRate   | DataBit    | Parity     | StopBit | Inter-char |         |          |
| 15                   | *        | RS-232       | 115200     | 8          | 0          | 1       | 3.5        |         |          |
| 16                   | *        | RS-485       | 115200     | 8          | 0          | 1       | 3.5        |         |          |
| 17                   | #        |              |            |            |            |         |            |         |          |
| 18                   | #        | Modbus       |            |            |            |         |            |         |          |
| 19                   | #        | PortName     | PortNo.    | ModbusMo   | ModbusID   | Port    | Retry      | Timeout | Interval |
| 20                   | *        | Wi-Fi        | 0          | 2          | 168        | 888     | 3          | 200     | 0        |
| 21                   | *        | RS-232       | 1          | 1          | 1          | N/A     | 3          | 200     | 511      |
| 22                   | *        | RS-485       | 2          | 1          | 1          | N/A     | 3          | 200     | 300      |
| <b>I4</b> - <b>4</b> | ▶ ► mdc2 | llwf_config_ | <u></u>    |            |            |         |            |         |          |

# **♦** Support Wi-Fi Communication Protocol

The MDC-211-WF support Wi-Fi standard (IEEE 802.11 a/b/g/n). User can access the data of Modbus/RTU by Wi-Fi. User can reduce the wire because of wireless communication. Otherwise, the MDC-211-WF also support 5 GHz. The 5 GHz can avoid the other interferences from 2.4 GHz.

MDC-211-WF supports two Wi-Fi modes. One is Wi-Fi AP(Limit-AP). The other is AP Client (Infrastructure) mode. The following figure has shown the application of each mode.

ICP DAS, MDC-211-WF user manual, v1.1 Page 5 Copyright © 2020 by ICP DAS. All rights are reserved.

#### 1. Limit-AP Mode

The MDC-211-WF is a Modbus/RTU to Modbus/TCP gateway in Limit-AP mode. The device can connect to MDC-211-WF by Wi-Fi. The device can connect to the WF-2572M when it didn't have Wi-Fi function. The device can send Modbus/TCP command to acquire data from Modbus/RTU device.

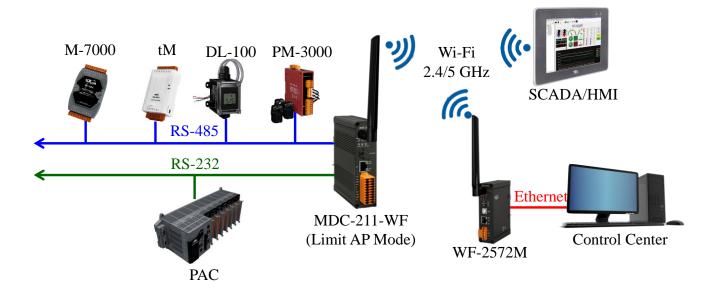

#### 2. Infrastructure mode

The MDC-211-WF is a Wi-Fi AP client in the Wi-Fi infrastructure mode. The MDC-211-WF can connect to other Wi-Fi AP. The SCADA/HMI and control center can connect together by Ethernet switch. The device can send Modbus/TCP command to acquire data from Modbus/RTU device.

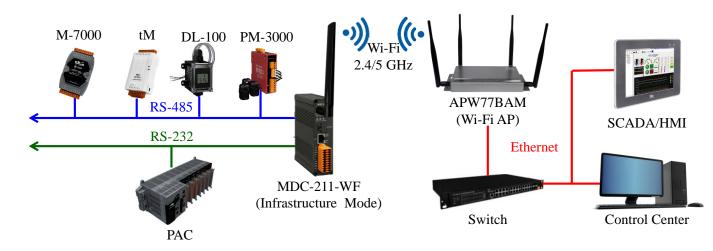

ICP DAS, MDC-211-WF user manual , v1.1 Page 6 Copyright © 2020 by ICP DAS. All rights are reserved.

# 1.3. Specifications

| MDC-211-WF              |                                                        |  |  |
|-------------------------|--------------------------------------------------------|--|--|
| Radio Standard          |                                                        |  |  |
| Standard                | IEEE 802.11 a/b/g/n                                    |  |  |
| Band                    | 2.4 GHz: CH1~11; 5 GHz: CH36 \ 40 \ 44 \ 48            |  |  |
| Mode                    | Limit-AP/Infrasturcture                                |  |  |
| Encryption              | Open/WEP/WPA/WPA2                                      |  |  |
| Antenna                 | Omni-Directional; 3 dBi @ 2.4 GHz; 5.5 dBi @ 5 GHz     |  |  |
| Transmit Range (LOS)    | 50 m (LOS)                                             |  |  |
| Protocol                | Modbus TCP slave                                       |  |  |
| <b>Ethernet Network</b> |                                                        |  |  |
| Port                    | x1, 10/100 Base-TX                                     |  |  |
| Protocol                | Modbus TCP Slave                                       |  |  |
| Serial port (COM)       |                                                        |  |  |
| RS-232                  | x1, (TxD, RxD and GND)                                 |  |  |
| RS-485                  | x1, (D+, D-)                                           |  |  |
| Baud Rate               | 1200 ~ 115200 (bps)                                    |  |  |
| Data Format             | N81, N82, O71, O81, E71, E81, S71, S81, M71, M81       |  |  |
| Protocol                | Modbus RTU Master/Slave                                |  |  |
| Polling Definition      | Up to 240 Modbus command definitions for all Wi-Fi/RS- |  |  |
| Polling Definition      | 232/ RS-485 ports                                      |  |  |
| Shared Memory           | 9600 registers for each of AI, AO, DI and DO data      |  |  |
| Institutions            |                                                        |  |  |
| Casing                  | Metal                                                  |  |  |
| Dimensions (L x W x H)  | 120 mm x 33 mm x 116 mm                                |  |  |
| Installation            | DIN-Rail                                               |  |  |
| Power                   |                                                        |  |  |
| Required Supply Voltage | $+10 \text{ V}_{DC} \sim +30 \text{ V}_{DC}$           |  |  |
| Power Consumption       | 5 W @ 24 V <sub>DC</sub>                               |  |  |
| Environment             |                                                        |  |  |
| Operating Temperature   | -25°C ~ +75°C                                          |  |  |
| Storage Temperature     | -30°C ~ +80°C                                          |  |  |
| Humidity                | 10~90% RH, Non-condensing                              |  |  |

# 1.4. Size (Unit: mm)

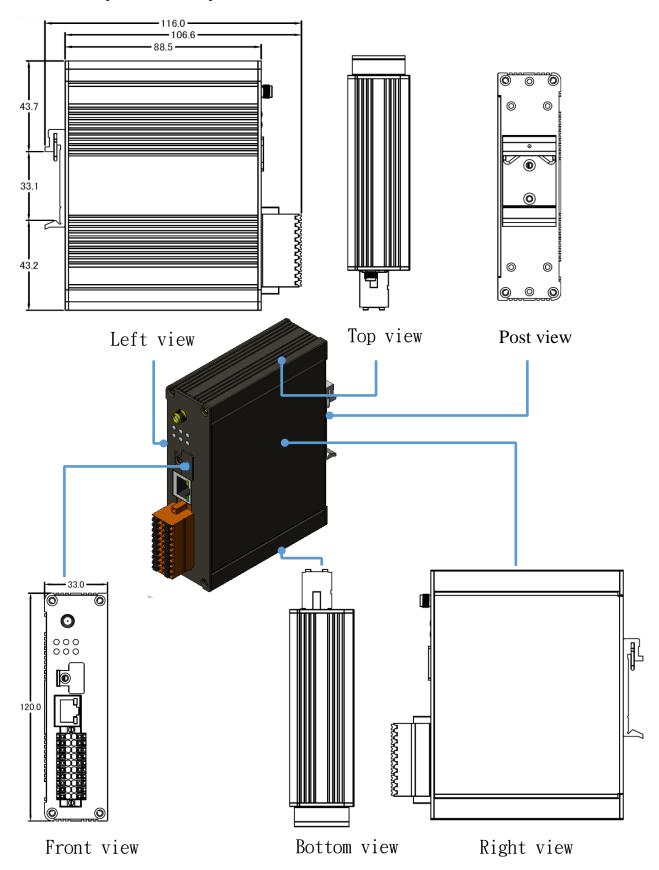

ICP DAS, MDC-211-WF user manual, v1.1 Page 8 Copyright © 2020 by ICP DAS. All rights are reserved.

# 1.5. Configuration Instructions

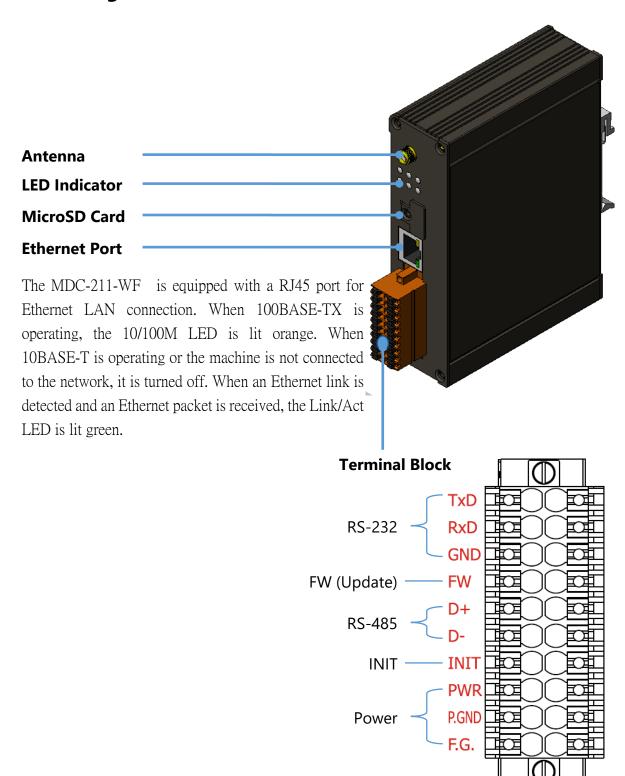

# 2. Getting Started With MDC-211-WF

This chapter mainly describes the operation process of the MDC-211-WF, such as, how to use the MDC-211-WF Web interface via browser, and set up the Modbus Master and Modbus Slave function for the Modbus data concentrator.

## **♦** MDC-211-WF Setting Flowchart

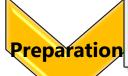

- Hardware wiring
- •Set the MDC-211-WF and PC to the same local area network. (The default IP address of MDC-211-WF is 192.168.255.1)

# Web Login

- •Launch the browser and enter the IP address of MDC-211-WF
- •login MDC-211-WF (Both the default account and password are "Admin")
- Change a new account/password for higher security

# Port Settings

•Configure communication port settings according to the user needs.

# Modbus Master

- Set the communication interface to Modbus Master according to the actual requirements, and adjust the related setting parameter values.
- Add Modbus RTU commands to specific communication port for Modbus data acquisition.

# Modbus Slave

•Set the communication interface to Modbus Slave according to the actual requirements, and set its Modbus Slave ID.

# System Backup

- •Export: Export the MDC-211-WF setting parameters to a. csv file for backup.
- •Import: Import the configurations into the MDC-211-WF via a .csv file.

# Check Polling State

- •Check the polling state of each Modbus commands.
- •Get the address mapping table between the remote Modbus RTU devices and Internal Registers of MDC-211-WF.

# 2.1. Preparation

Before setting up the MDC-211-WF, please complete the necessary preparation, including hardware wiring, IP address settings, and so on, this section describes each.

## **♦** Hardware Wiring

Please follow Figure 2.1 wiring diagram, to wire the following items:

- 1. Power Supply: +10 VDC ~ +30 VDC
- 2. RS-485: D+ & D-
- 3. RS-232: TxD / RxD / GND
- 4. Ethernet: Connect the MDC-211-WF and computer into the same LAN through cable or Ethernet Switch/Hub.

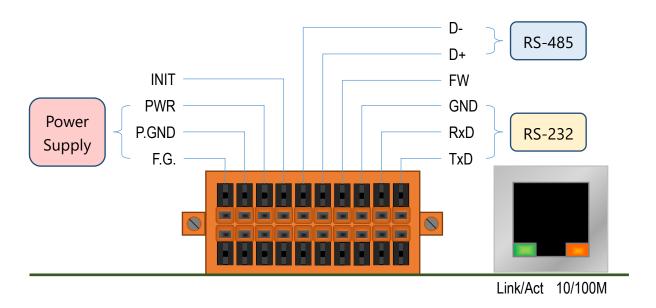

Figure 2.1 MDC-211-WF Wiring Diagram

## Modifying IP address

Before connecting the MDC-211-WF, please set the MDC-211-WF to be the same LAN as the PC. Tables 2.1 shows the default network setting of MDC-211-WF. If it is in the different network area, please adjust network settings by the following software.

#### (1) eSearch Utility

http://ftp.icpdas.com/pub/cd/tinymodules/napdos/software/esearch/windows/

Table 2.1 Factory default network settings of MDC-211-WF

| IP      | 192.168.255.1 |
|---------|---------------|
| Mask    | 255.255.0.0   |
| Gateway | 192.168.0.1   |

The following steps show how to modify the MDC-211-WF network settings through eSearch Utility:

Steps 1 Click "Search Server" button to search for MDC-211-WF module

Steps 2 Select "MDC-211-WF", and click "Configuration (UDP)" button, as shown in Figure 2.2

| eSearch Utility [ v1      | 1.1.13, Mar.31, 2016 ] |                 |              | - 🗆           | ×   |
|---------------------------|------------------------|-----------------|--------------|---------------|-----|
| <u>File Server T</u> ools |                        |                 |              |               |     |
| Name                      | Alias                  | IP Address      | Sub-net Mask | Gateway       | ^   |
| tDS-712_RevB              | Tiny                   | 172.16.178.101  | 255.240.0.0  | 172.18.0.254  |     |
| tDS-712_RevB              | Tiny                   | 172.16.178.102  | 255.240.0.0  | 172.18.0.254  |     |
| tDS-712_RevB              | Tiny                   | 172.16.178.100  | 255.240.0.0  | 172.18.0.254  |     |
| MDC-211-WF                | MDC                    | 192.168.255.1   | 255.255.0.0  | 192.168.0.1   |     |
| GW-2139M                  | N/A                    | 192.168.255.82  | 255.255.0.0  | 192.168.0.254 |     |
| DL-100-E                  | MDC                    | 172.16.0.89     | 255.230.0.0  | 172.18.0.254  |     |
| MDC-211-ZT                | MDC                    | 192.168.123.123 | 255.255.0.0  | 192.168.0.1   |     |
| GRP-5xx                   | N/A                    | 192.168.255.123 | 255.255.0.0  |               |     |
| WP5231                    | PMC-5231               | 172.17.12.27    | 255.240.0.0  | 172.18.0.254  |     |
| WP5231                    | PMC-5231               | 172.17.12.29    | 255.240.0.0  | 172.18.0.254  | ~   |
| <                         |                        |                 |              | >             | ٠   |
| Search Serv               | er Configuration       | n (UDP) 🎳 Web   | Exit         |               |     |
| Status                    |                        |                 |              |               | _// |

Fiagram 2.2 eSearch Utility operator interfaces

Step 3 Configure the network parameters in the pop-up settings window, and click "OK" button to modify the network settings, as shown in Figure 2.3.

ICP DAS, MDC-211-WF user manual, v1.1 Page 12 Copyright © 2020 by ICP DAS. All rights are reserved.

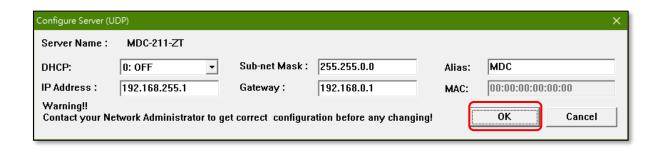

Figure. 2.3 Network parameter setting interface

Step 4 Finally, click "Search Server" button again to find the MDC-211-WF module, to confirm that the network settings has been modified successfully.

# 2.2. Login MDC-211-WF Web Interface

This section describes how to login the MDC-211-WF Web interface.

Step1 Once the PC and MDC-211-WF are in the same LAN, user can login the MDC-211-WF by entering the IP address on Web browser (IE11/Chrome/Firefox, resolution 800 x 600 or more is recommended), the login screen is shown as Figure 2.4:

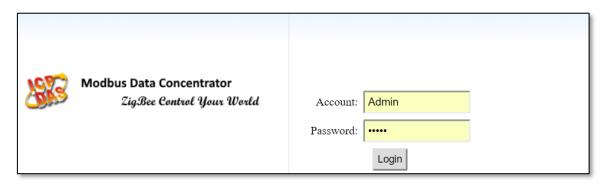

Figure 2.4 Product Login Page

Step2 Enter the account and password for the MDC-211-WF Web page (case-insensitive) and click the "Login" button.

- Default Account : Admin

- Default Password: Admin

Step3 Click "System Information" → "Account Management" to modify account and password for higher security, as shown in Figure 2.5

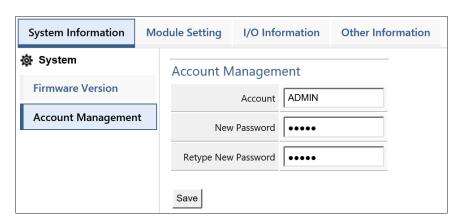

Figure 2.5 Account Management

#### 2.3. Set Port Information

MDC-211-WF provides one port Wi-Fi, one port Ethernet, one port RS-232 and one port RS-485 communication interface, this section introduces the configuration procedure for these communication interface.

## ♦ Wi-Fi Port Setting

Click "Module Setting" → "Wi-Fi", to read the current Wi-Fi setting parameters, if user want to adjust the Wi-Fi settings, click the "Modify" button to switch to the configuration page, as shown in Figure 2.6.

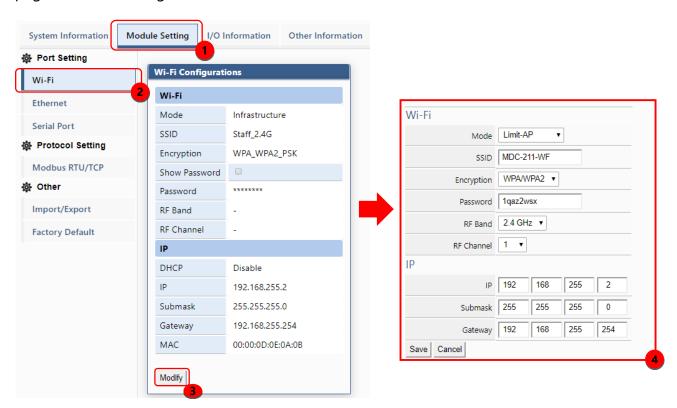

Figure 2.6 Steps to switch to the Wi-Fi configuration page

For the description of the Wi-Fi settings, please refer to section "4.1.1 Wi-Fi Communication Interface". After modifying the setting parameters, please remember to click "Save" button to save the changes, or click the "Cancel" button to discard the configuration and return to the previous page.

NOTE - The new Wi-Fi settings will take effect immediately after configuration without

restarting the power of the MDC-211-WF.

## **♦** Ethernet Port Setting

Click "Module Setting" → "Ethernet", to read the current Ethernet setting parameters, if user want to adjust the Ethernet settings, click the "Modify" button to switch to the configuration page, as shown in Figure 2.7.

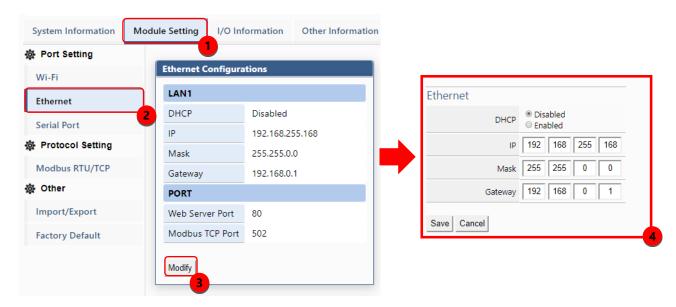

Figure 2.7 Steps to switch to the Ethernet configuration page

After modifying the setting parameters, please remember to click "Save" button to save the changes, or click the "Cancel" button to discard the configuration and return to the previous page.

**NOTE** - The new Ethernet settings only take effect after restarting the power of the MDC-211-WF.

#### Serial Port Setting

Click "Module Setting" → "Serial Port", to read the current RS-232 and RS-485 setting parameters, if user want to adjust the configurations of Serial Port, click the "Modify" button to switch to the configuration page, as shown in Figure 2.8.

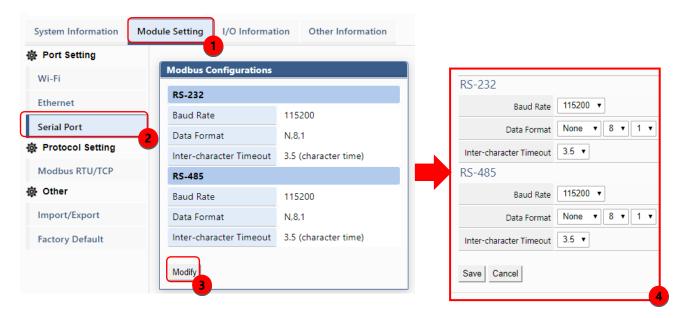

Figure 2.8 Steps to switch to the Serial Port configuration page

For the description of the Serial Port settings, please refer to section "4.1.2 Serial Port Communication Interface". After modifying the setting parameters, please remember to click "Save" button to save the changes, or click the "Cancel" button to discard the configuration and return to the previous page.

**NOTE** - The new Serial Port settings will take effect immediately after configuration without restarting the power of the MDC-211-WF.

#### 2.4. Set MDC-211-WF as Modbus Master

Each Wi-Fi/RS-232/RS-485 communication interface on MDC-211-WF can be either set as Modbus Master or Modbus Slave. This section describes how to set the communication interface as the Modbus Master, and add the Modbus RTU devices to be monitored.

## Read current Modbus protocol setting values

Click "Module Setting" → "Modbus RTU/TCP", to read the current setting parameters of the Modbus RTU/TCP protocol for each communication interface, if user want to modify these configurations, click the "Modify" button to switch to the configuration page, as shown in Figure 2.9.

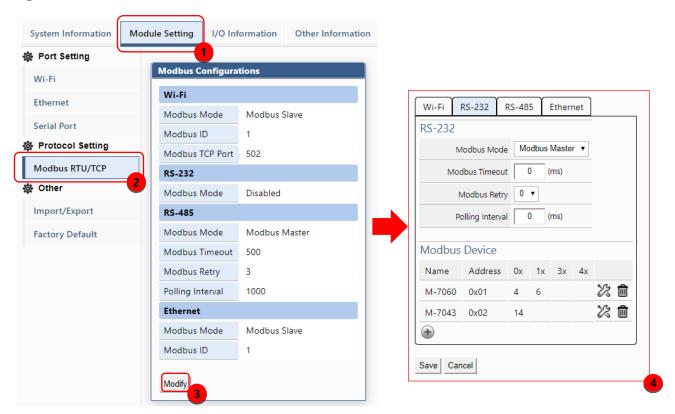

Figure 2.9 Steps to switch to the Modbus protocol configuration page

#### **♦** Set the specified communication interface as Modbus Master

Click the "Module Setting" → "Modbus RTU/TCP" → "Wi-Fi/RS-232/RS-485", to select the to "Modbus Master" in the "Modbus Mode" configuration field. For the description of the Modbus Communication Interface settings, please refer to section "4.2 Modbus Protocol Parameter Descriptions".

#### **♦** Add the Modbus RTU devices that want to control

After setting the protocol to Modbus Master (refer to Figure 2.9), click the icon " at the bottom of "Modbus Device" to add a Modbus RTU Slave device and give the module name (up to 12 ASCII characters) and Modbus address (the Slave station number (1~255) of the Modbus RTU).

Step2 Following the Figure 2.10, click the icon " \* " at the bottom of Modbus RTU Slave module to add a Modbus RTU Register, and set the Modbus Function Code, Start address, Length and Range of the Register.

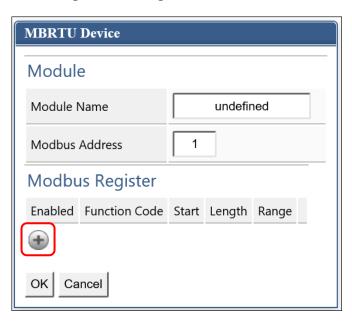

Figure 2.10 Add Modbus RTU Slave Module/Register window

After settings, click "OK" for saving the changes. If you want to discard the changes please click "Cancel" go back to the previous page. If you want to remove the Modbus register, click the icon "".

ICP DAS, MDC-211-WF user manual, v1.1 Page 19 Copyright © 2020 by ICP DAS. All rights are reserved.

#### 2.5. Set MDC-211-WF as Modbus Slave

One of the MDC-211-WF Wi-Fi/RS-232/RS-485 ports can be set as Modbus Master or Modbus Slave (Ethernet port can only be used as Modbus Slave). This section describes how to set the communication interface as Modbus Slave.

#### **♦** Set communication interface to Modbus Slave

Click "Module Setting"  $\rightarrow$  "Modbus RTU/TCP"  $\rightarrow$  click "Modify"  $\rightarrow$  Select the one of the "Wi-Fi / RS-232 / RS-485" and set "Modbus Status" as Modbus Slave. Finally, set the station number (1~255) of MDC-211-WF as the Modbus Slave.

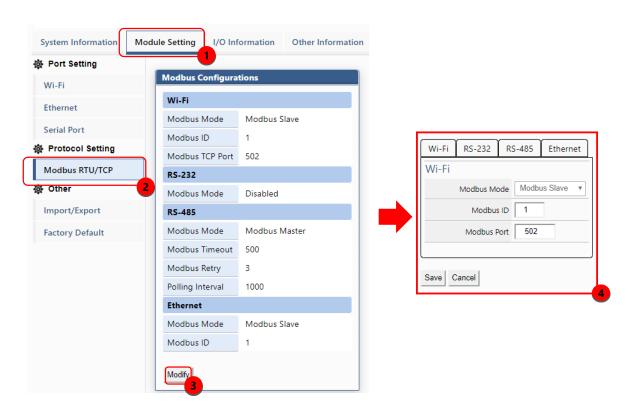

Figure 2.11 Modbus RTU/TCP Protocol parameter setting page

# Modbus Internal Register Address of MDC-211-WF

When MDC-211-WF as Modbus Slave, the external controller can indirectly read the data of the Modbus RTU devices, for its corresponding Modbus Register information, refer to "2.6.2 Inquire Modbus Inner- register address of the corresponding relationship".

ICP DAS, MDC-211-WF user manual, v1.1 Page 20 Copyright © 2020 by ICP DAS. All rights are reserved.

#### 2.6. Check Modbus RTU Device Communication Status

The user can view and monitor the status of each Modbus command directly on the MDC-211-WF Web interface. This section describes how to check the Modbus command status, real-time monitor the I/O channel status of Modbus RTU device, and inquire the relationship for the Modbus RTU device I/O and the MDC-211-WF Internal Register address.

#### 2.6.1. Check polling status of Modbus command

Click "I/O Information"  $\rightarrow$  "Internal Register", the browser will load the Modbus command real-time information as Figure 2.12, the descriptions please see Table 2.2.

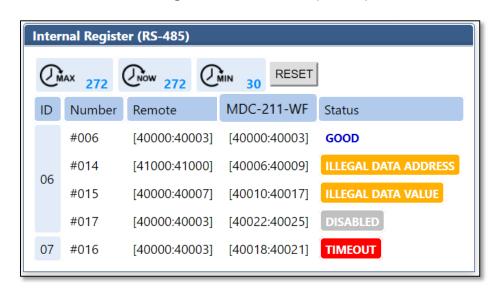

Figure 2.12 Modbus Command Communication real-time Status page

Table 2.2 I/O information real-time display description

| Item       | Description                                                                       |  |  |
|------------|-----------------------------------------------------------------------------------|--|--|
| ID         | Modbus RTU Slave Module Station number                                            |  |  |
| Number     | MDC-211-WF Modbus Command Polling order and corresponding Internal Register order |  |  |
| Remote     | Modbus RTU Slave Module Register address                                          |  |  |
| MDC-211-WF | MDC-211-WF Internal Register address                                              |  |  |
| Status     | Modbus Command Polling status                                                     |  |  |

If want to inquire the Modbus command communication status between MDC-211-WF

and Modbus RTU devices, please refer to the "Status" item:

- (1) If the "Status" item displays **GOOD**, means the command is connected and reading data currently.
- (2) If the "Status" item displays DISABLED, means the command was disabled by the user.
- (3) If the "Status" item displays **TIMEOUT**, means the command was timeout and the device did not respond, please check the module wiring, and the following Modbus RTU device settings those need to be consistent with the settings in MDC-211-WF.
  - Baud Rate
  - Data Format (Data Bit / Parity / Stop Bit)
  - Station number (ID) of the Modbus RTU Slave device
- (4) If the "Status" item displays **ILLEGAL DATA FUNCTION**, represents Modbus Exception code 01, which means the command connection was established, but the Modbus RTU device of the communication target does not support the function code, please recheck the Modbus command parameters.
- (5) If the "Status" item displays ILLEGAL DATA ADDRESS, represents Modbus Exception Code 02, which means the command connection was established, but the Modbus RTU device of the communication target does not support the Starting Register address, or exceeds the legal Register range (Starting + Length), please recheck the Modbus command parameters.
- (6) If the "Status" item displays **ILLEGAL DATA VALUE**, represents Modbus Exception Code 03, means the command connection was established, but the Quantity of the command access Register is not valid, please recheck the Modbus command parameters.
- (7) If the "Status" item displays CRC ERROR, means the Modbus CRC code error and the communication may be disturbed abnormally.

## 2.6.2. Inquire Corresponding Modbus Register Address

When the users define a Modbus command, MDC-211-WF automatically generates the corresponding Internal Register address according to the order of the Modbus command. The users only need to select "I/O Information" → "Internal Register", the browser will automatically load the Modbus Register mapping table.

| # | Modbusl | Device        |            |              |              |          |
|---|---------|---------------|------------|--------------|--------------|----------|
| # | PortNo. | ModbusSlaveID | ModuleName | FunctionCode | RegStartAddr | RegCount |
| * | 0       | 1             | M-7060     | 1            | 0            | 4        |
| * | 0       | 1             | M-7060     | 2            | 0            | 6        |
| * | 0       | 2             | M-7060     | 1            | 0            | 4        |
| * | 0       | 2             | M-7060     | 2            | 0            | 6        |
| # |         |               |            |              |              |          |

Table 2.3 Modbus Command Definition Example

For example of the table 2.3 above, the browser will load the Modbus Register mapping table as Figure 2.13. The "Remote" item in the mapping table represents the Register address of the Modbus RTU device; the "MDC-211-WF" item represents the corresponding Internal Register address. The users can access Internal Register address in the "MDC-211-WF" item via the Modbus protocol to control the entity Modbus RTU device.

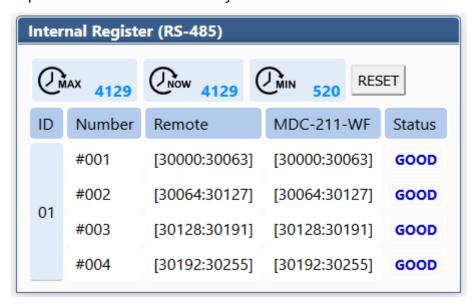

Figure 2.13 Modbus Register Mapping Table in Web Interface

ICP DAS, MDC-211-WF user manual , v1.1 Page 23 Copyright © 2020 by ICP DAS. All rights are reserved.

## 2.6.3. Testing I/O Channel Status of Modbus RTU Device

MDC-211-WF can real-time control the I/O channel of Modbus RTU devices via the standard Modbus protocol, and also provide Web UI to real-time control the Modbus I/O channel status. As Figure 2.14, users only need to click "I/O Information" and select the Modbus RTU device want to control, the Web UI will display the pre-set Modbus command and real-time display that Modbus device I/O channel status. The user can directly click I/O channel to change the I/O channel status.

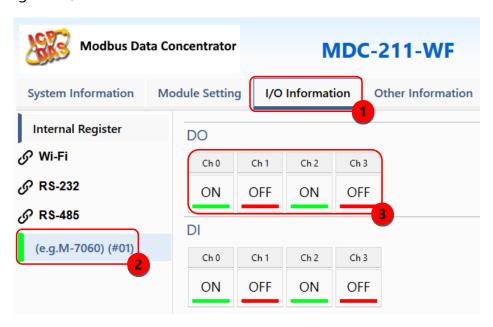

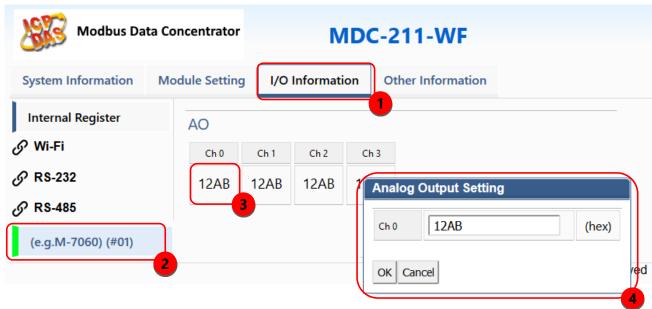

Figure 2.14 Modbus I/O information real-time displa page

ICP DAS, MDC-211-WF user manual , v1.1 Page 24 Copyright © 2020 by ICP DAS. All rights are reserved.

# 3. Export and Import the System Settings

The user can set up MDC-211-WF via the Web UI, and also can export the configuration to a \*.csv file in the local computer for backup. More, the user can directly edit the setting parameters in a \*.csv file and import the \*.csv file into the MDC-211-WF module to complete the module setting.

This chapter introduces how to export and import the \*.csv file, and describes the format and setting code for the \*.csv file, and some setting recommendations.

**NOTE** - \*.csv file is a text file format that can be edited in spreadsheet software or plain text files and has the advantage of being easy to use, read and maintain. It uses commas "," to separate each column in a plain-text editor.

# 3.1. Export and Import the Configurations

This section describes the process to import and export the module configuration.

#### **♦** Export

As Figure 3.1, select "Module Setting"  $\rightarrow$  "Import/Export"  $\rightarrow$  "Export" to export the configurations of MDC-211-WF to a \*.csv file.

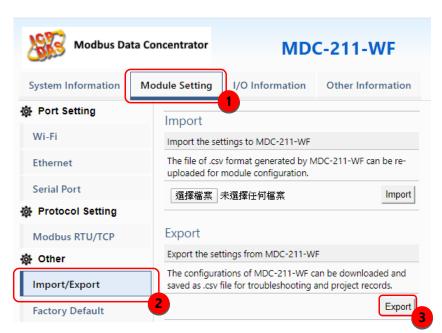

Figure 3.1 Module Setting Export page

ICP DAS, MDC-211-WF user manual, v1.1 Page 25 Copyright © 2020 by ICP DAS. All rights are reserved.

## **♦** Import

As Figure 3.2, click "Module Setting"  $\rightarrow$  "Import/Export"  $\rightarrow$  "Choose file"  $\rightarrow$  "Import", then the \*.csv file can be uploaded into MDC-211-WF and set up immediately.

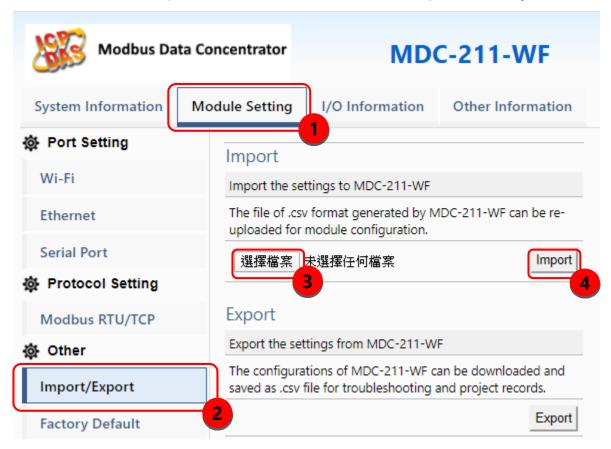

Figure 3.2 Module Setting Import page

# 3.2. Format Descriptions for the Configuration File (\*.csv)

If the user wants to set up MDC-211-WF through the \*.csv configuration file, the user can export a \*.csv file from the Web Interface as the configuration template. For the detail steps, please refer to "3.1 Export and Import the Configurations ".

The MDC-211-WF configuration file includes all setting parameters. The label name and order must be the same as the example in Figure 3.3. Below will introduce the settings of Wi-Fi, Serial port and Ethernet, and the settings for Modbus Master and Modbus Slave.

NOTE - \*.csv template can be got via the MDC-211-WF Web Interface (refer to Section 3.1).

```
🧐 mdc211wf_config.csv - 記事本
                                                                    ×
 檔案(F) 編輯(E) 格式(O) 檢視(V) 說明(H)
#.Mode.ŚŚĺĎ.Éncryption.Password.Band.RFChannel..
*,0,MDC-211-WF-11,1,1qaz2wsx,5 GHz,48,,
#.Wi-Fi IP
 ,DHCP,IP,MASK,Gateway,,,,
,0,192.168.255.50,255.255.255.0,192.168.255.254,,,,
#,Ethernet,,
 ,DHCP,IP,Mask,Gateway,,,,
,0,192.168.255.168,255.255.255.0,172.18.0.254,,,,
#,SerialPort,,,,,,,
#,PortName,BaudRate,DataBit,Parity,StopBit,Inter-char,,
*,RS-232,115200,8,0,1,3.5,,
 ,RS-485,115200,8,0,1,3.5,,
 ,Modbus,,
 Ethernet,N/A,N/A,1,,,,
#,ModbusDevice,,,,,,,
#,PortNo.,ModbusSlaveID,ModuleName,FunctionCode,RegStartAddr,RegCount,,
 ,2,1,(e.g.M-7017),4,0,8,,
 ,2,2,(e.g.M-7024),3,0,4,,
                                        Windows (CRLF 第1列,第1行100%
```

Figure 3.3 MDC-211-WF configuration file (\*.csv)

# **♦** Wi-Fi Communication Settings

The first part is for Wi-Fi and IP settings. Wi-Fi parameter descriptions may refer to "4.1.1 Wi-Fi Communication Interface", the label name and setting descriptions see Table 3.1 and Table 3.2 below.

| # | Wi-Fi |            |            |          |      |            |
|---|-------|------------|------------|----------|------|------------|
| # | Mode  | SSID       | Encryption | Password | Band | RF Channel |
| * | 0     | MDC-211-WF | 1          | 1qaz2wsx | 1    | 48         |
| # |       |            |            |          |      |            |

Table 3.1 Wi-Fi settings and descriptions

| Item       | Label Name                                           | Valid Code & Range                                |
|------------|------------------------------------------------------|---------------------------------------------------|
|            |                                                      | 0: Limit-AP                                       |
| Mode       | Mode                                                 | 1: Infrastructure                                 |
|            |                                                      | Default value: Limit-AP                           |
| SSID       | SSID                                                 | The maximum length of SSID is <u>32</u> words     |
| 3310       | 3310                                                 | Default value: MDC-211-WF                         |
|            | Limit-AP mode  1: OPEN  2: WPA2  3: WPA/WPA2  4: WPA | Limit-AP mode                                     |
|            |                                                      | 1: OPEN                                           |
|            |                                                      | 2: WPA2                                           |
|            |                                                      | 3: WPA/WPA2                                       |
| Engraption |                                                      | 4: WPA                                            |
| Encryption | Encryption                                           | 5: WEP                                            |
|            |                                                      | Infrastructure mode                               |
|            |                                                      | 1: OPEN                                           |
|            |                                                      | 2: WPA/WPA2                                       |
|            |                                                      | 5: WEP                                            |
| Password   | Password                                             | The maximum length of password is <u>63</u> words |

|            |            | Default value: 1qaz2wsx  |  |
|------------|------------|--------------------------|--|
| DE D I     | RF Band    | 0: 2.4 GHz               |  |
| RF Band    |            | 1: 5 GHz                 |  |
| RF Channel | RF Channel | 2.4 GHz: CH1~11          |  |
|            |            | 5 GHz: 36 \ 40 \ 44 \ 48 |  |

| # | Wi-Fi IP |               |               |                 |
|---|----------|---------------|---------------|-----------------|
| # | DHCP     | IP            | Mask          | Gateway         |
| * | 0        | 192.168.255.2 | 255.255.255.0 | 192.168.255.254 |
| # |          |               |               |                 |

Table 3.2 Wi-Fi IP settings and descriptions

| Item    | Label Name | Valid Code & Range             |  |  |
|---------|------------|--------------------------------|--|--|
|         |            | DHCP of Wi-Fi                  |  |  |
| DHCP    | DHCP       | 0: disable                     |  |  |
| DHCP    | DHCP       | 1: Enable                      |  |  |
|         |            | Default value: "0"             |  |  |
| ID      | 10         | IP of Wi-Fi                    |  |  |
| IP      | IP         | Default value: 192.168.255.2   |  |  |
| B.d al- | Mari       | Mask of Wi-Fi                  |  |  |
| Mask    | Mask       | Default value: 255.255.255.0   |  |  |
|         | Cataway    | Gateway of Wi-Fi               |  |  |
| Gateway | Gateway    | Default value: 192.168.255.254 |  |  |

# **♦** Ethernet Communication Settings

The second part is for Ethernet settings. Ethernet label name and setting descriptions please see table 3.3 below.

| # | Ethernet |               |             |             |
|---|----------|---------------|-------------|-------------|
| # | DHCP     | IP            | Mask        | Gateway     |
| * | 0        | 192.168.255.1 | 255.255.0.0 | 192.168.0.1 |
| # |          |               |             |             |

Table 3.3 Ethernet settings and descriptions

| Item | Label Name | Valid Code & Range       |
|------|------------|--------------------------|
| DHCP | DHCP       | 0 (Disable) / 1 (Enable) |

**NOTE** – The IP, Mask and Gateway should be set up according to the local network.

# **♦** Serial Port Communication Settings

The third part is for Serial port settings. Serial port parameter descriptions may refer to "4.1.2 Serial Port Communication Interface", the label name and setting descriptions please see table 3.4 below.

| # | SerialPort |          |         |        |         |          |
|---|------------|----------|---------|--------|---------|----------|
| # | PortName   | BaudRate | DataBit | Parity | StopBit | CharTime |
| * | RS-232     | 115200   | 8       | 0      | 1       | 3.5      |
| * | RS-485     | 115200   | 8       | 0      | 1       | 3.5      |
| # |            |          |         |        |         |          |

Table 3.4 Serial port settings and descriptions

| Item            | Label Name | Note                                                  |  |  |  |
|-----------------|------------|-------------------------------------------------------|--|--|--|
| Dout Name       | DoutName   | The name of the Serial port; the location and content |  |  |  |
| Port Name       | PortName   | are unmodifiable.                                     |  |  |  |
| David Data      | DavidData  | 115200 / 57600 / 38400 / 19200 / 9600 / 4800 / 2400   |  |  |  |
| Baud Rate       | BaudRate   | / 1200 (Unit: bps)                                    |  |  |  |
|                 | DataBit    | 7 / 8                                                 |  |  |  |
| Data Format     | Parity     | 0 (None) / 1 (Odd) / 2 (Even) / 3 (Mark) / 4 (Space)  |  |  |  |
|                 | StopBit    | 0/1/2                                                 |  |  |  |
| Inter-character |            | 4.5 40 (II ': Cl                                      |  |  |  |
| Timeout         | CharTime   | 1.5 ~ 10 (Unit: Character Time)                       |  |  |  |

# **♦** Modbus Mode Settings

The fourth part is for Modbus mode settings. Modbus parameter descriptions may refer to Section 4.2, the label name and setting descriptions please see Table 3.5 below.

| # | Modbus   |         |            |          |       |         |          |
|---|----------|---------|------------|----------|-------|---------|----------|
| # | PortName | PortNo. | ModbusMode | ModbusID | Retry | Timeout | Interval |
| * | Wi-Fi    | 0       | 1          | 1        | 3     | 200     | 30       |
| * | RS-232   | 1       | 0          | 1        | 3     | 150     | 0        |
| * | RS-485   | 2       | 1          | 1        | 3     | 150     | 20       |
| * | Ethernet | N/A     | N/A        | 1        |       |         |          |
| # |          |         |            |          |       |         |          |

Table 3.5 Modbus protocol settings and descriptions

| Item             | Label Name | Note                                           |
|------------------|------------|------------------------------------------------|
| Dout Name        | DowtName   | The name of the Modbus communication port;     |
| Port Name        | PortName   | the location and content are unmodifiable.     |
| Port Number      | PortNo.    | The number of the Modbus communication port;   |
| Port Number      | POILINO.   | the location and content are unmodifiable.     |
|                  |            | 0 (Disable) / 1 (Modbus Master) / 2 (Modbus    |
| Modbus Mode      | ModbusMode | Slave)                                         |
|                  |            | Ethernet fixed to Modbus Slave, no need to set |
| Modbus Retry     | Retry      | 0 ~ 9                                          |
| Modbus Timeout   | Timeout    | 0 ~ 65535                                      |
| Polling Interval | Interval   | 0 ~ 65535                                      |

## Modbus Command Settings

The fifth part is for Modbus command settings. The label name and setting descriptions please see Table 3.6 below.

| # | # ModbusCommand |               |            |              |              |          |
|---|-----------------|---------------|------------|--------------|--------------|----------|
| # | PortNo.         | ModbusSlaveID | ModuleName | FunctionCode | RegStartAddr | RegCount |
| * | 2               | 1             | M-7017     | 4            | 0            | 8        |
| * | 2               | 2             | M-7024     | 3            | 0            | 4        |
| # |                 |               |            |              |              |          |

Table 3.6 Modbus RTU device settings and descriptions

| Item             | Label Name    | Note                                                |  |
|------------------|---------------|-----------------------------------------------------|--|
| Port Number      | PortNo.       | 1 (RS-232) / 2 (RS-485)                             |  |
| Modbus Slave ID  | ModbusSlaveID | 1 ~ 255                                             |  |
| Module Name      | ModuleName    | Up to 12 ASCII characters                           |  |
| Francisco Codo   | FunctionCode  | 1 (Read/Write DO) / 2 (Read DI) / 3 (Read/Write AO) |  |
| Function Code    |               | / 4 (Read AI)                                       |  |
| Starting Address | RegStartAddr  | 0 ~ 65535                                           |  |
| Quantity of      |               | 1 64                                                |  |
| Register         | RegCount      | 1 ~ 64                                              |  |

[Note] The first column of the \*.csv file has different meanings. It marks as:

<sup>&</sup>quot;#": means the system-defined label; do not change the name and location (order).

<sup>&</sup>quot;\*": means the data that the user enabled.

<sup>&</sup>quot;-": means the data that the user does not enable.

# 4. Parameter Descriptions

This chapter introduces a variety of setting parameters and examples for the users to follow and set up the modules.

# 4.1. Communication Interface Parameter Descriptions

## 4.1.1. Wi-Fi Communication Interface

## **♦** Parameter descriptions

Table 4.1 shows the descriptions for the Wi-Fi parameters, setting range and notes.

Table 4.1 Wi-Fi related parameter descriptions

| Item                       | Description    | Mode           | Note                                              |
|----------------------------|----------------|----------------|---------------------------------------------------|
|                            | Wi-Fi          | Limit-AP       | Wi-Fi AP mode: It can connect by AP client.       |
| Mode                       | Operation mode | Infrastructure | Wi-Fi AP Client mode: It can connect to Wi-Fi AP. |
| CCID                       | ///: F: CCID   | Limit-AP       | SSID of Wi-Fi AP                                  |
| SSID                       | Wi-Fi SSID     | Infrastructure | The AP client will connect to AP with same SSID.  |
|                            | Encryption     | Limit-AP       | Encryption of Wi-Fi AP                            |
| Encryption                 |                | Infrastructure | The AP client will connect to AP with same        |
|                            |                |                | encryption.                                       |
|                            | Password       | Limit-AP       | Password of Wi-Fi AP                              |
| Password                   |                | Infrastructure | The AP client will connect to AP with same        |
|                            |                | iiiiastiucture | password.                                         |
| Band                       | Wireless Band  | Limit-AP       | The band of Wi-Fi AP (2.4 or 5 GHz)               |
| RFChannel Wireless Channel |                | Limit-AP       | The channel of Wi-Fi AP                           |

The application of Wi-Fi AP and Infrastructure mode can refer to page 6.

## 4.1.2. Serial Port Communication Interface

## **♦** Parameter description

Table 4.3 below is the descriptions for the Serial port parameters and setting notes.

Table 4.3 Serial port related parameter descriptions

| Project         | Description                | Note                                                                                                    |  |
|-----------------|----------------------------|----------------------------------------------------------------------------------------------------|--|
| Baud Rate       | Communication  Baud rate   | Support eight kinds of communication baud rate - 115200 / 57600 / 38400 / 19200 / 9600 / 4800 / 2400 / 1200 bps  Please set the same as the Modbus RTU device              |  |
| Data Format     | Communication  Data format | Support five kinds of parity check codes - None / Odd / Even / Mark / Space Supports 7/8 data bit Support 0/1/2 stop bit Set the same with the connected Modbus RTU device |  |
|                 | Timeout for                | Valid range is 1.5 to 10 character-time                                                                                                    |  |
| Inter-character | ending                     | The default is the standard Modbus communication                                                                                                    |  |
| Timeout         | command<br>reception       | protocol 3.5 character time, the user can adjust according to the requirement                                                                                              |  |

# **♦** Set Example

Table 4.4 shows a setting example to set the RS-485 of MDC-211-WF as a Modbus Master, and the recommend parameter values for the Serial port.

Table 4.4 MDC-211-WF and M-7000/PLC setting example

| Project                 | MDC-211-WF | M-7017 | M-7060 | PLC |  |
|-------------------------|------------|--------|--------|-----|--|
| Baud Rate               | 115200     |        |        |     |  |
| Data Format             | N,8,1      |        |        |     |  |
| Inter-character Timeout | 3.5        | N/A    | N/A    | N/A |  |

# 4.2. Modbus Protocol Parameter Descriptions

MDC-211-WF is a Modbus data concentrator with Wi-Fi / RS-232 / RS-485 / Ethernet interfaces. The users need to set a communication interface to Modbus Master / Modbus Slave (The interface not used can be set to "Disabled"). The following sections describe the parameters for setting to Modbus Master and Modbus Slave.

#### **4.2.1. Modbus Master Setting Parameters**

## **♦** Parameter Description

Table 4.5 shows the descriptions for the Modbus Master setting parameters and the setting notes.

Table 4.5 Modbus Master related parameter descriptions

| Item                | Description                                                                                                    | Note                                                                                                    |
|---------------------|----------------------------------------------------------------------------------------------------|----------------------------------------------------------------------------------------------------|
| Modbus<br>Timeout   | Polling<br>Timeout                                                                                                    | It is the maximum time for waiting the response from Modbus RTU device. If there is no response after the time expires, it is considered as timeout and execute the next command.  Users can change the value as needed. |
| Modbus<br>Retry     | When the number of command timeouts exceeds the number of retries, the MDC-211-WF regards the Modbus RTU device offline and performs the following two operations:  a. Suspend this polling command for 10 seconds until the device is back online again  b. The status of the Modbus command can be read via Internal Register of MDC-211-WF, where the Register value 0xFFFF is represented the timeout. (For more information see Chapter 5. FAQ-Q5)  The default of Modbus Retry is 3 times, users can change value as needed |                                                                                                    |
| Polling<br>Interval | Polling<br>Interval                                                                                                    | The interval time for command polling to avoid communication signal collisions.  Users can change the value as needed                                                                                                    |

# **♦** Example

Table 4.6 below is a setting example to set MDC-211-WF to Modbus Master, and the recommend parameters.

Table 4.6 MDC-211-WF and M-7000 or PLC communication setting example

| Project          | Wi-Fi | RS-485 | RS-232 |
|------------------|-------|--------|--------|
| Modbus Timeout   | 200   | 150    | 150    |
| Modbus Retry     | 3     | 3      | 3      |
| Polling Interval | 30    | 20     | 0      |

# 4.2.2. Modbus Slave Setting Parameters

## **♦** Parameter description

Table 4.7 below is the descriptions for Modbus Slave setting parameters and the setting notes.

Table 4.7 Modbus Master related parameter descriptions

| Item      | Description | Note                                                |
|-----------|-------------|-----------------------------------------------------|
|           | Modbus      | The station number for setting MDC-211-WF to Modbus |
| Modbus ID | Station     | Slave                                               |
|           | Number      | Users can change the value as needed (1~255)        |

# 5. FAQ

#### Q1 - What are the maximum numbers of polling definition and Internal

## Register in a MDC-211-WF?

The maximum number of polling definition in a MDC-211-WF is 240 commands, each definition can access up to 64 Internal Registers. Each of the four tables (DI/DO/AI/DO) can store up to 9600 Internal Registers for polled data.

# Q2 - What is the maximum number of data can be accessed in one command from a Modbus Master device?

By the Modbus TCP protocol, the maximum amount of Internal Registers that one Modbus command can access is 255 of function code 01 and 02, and 126 of function code 03 and 04.

# Q3 - How are the Internal Registers corresponding to the polled data in a MDC-211-WF?

Please refer to the "2.6.2 Inquire Corresponding Modbus Register Address" for the detail information.

#### Q4 - How to read each MDC-211-WF command status via the Modbus

#### communication?

MDC-211-WF can view the real-time status of each Modbus command directly in a Web UI, and also store the status in the Internal Register starting with the address 39600 (0x2580), that meaning the Modbus Master can use function code 04 to read the command status. One command can read up to 126 Internal Register data.

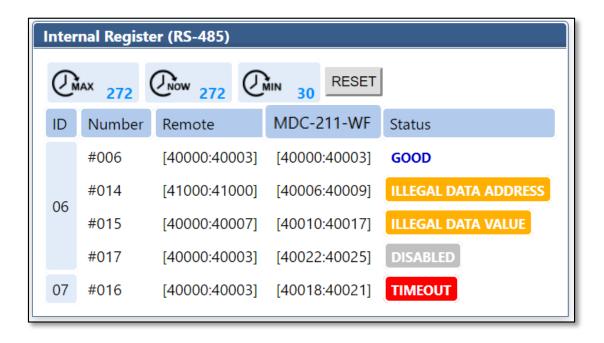

Figure 5.2 Modbus command real-time status example

For example of Figure 5.2 above, Modbus Master uses the function code 04 to read the connection status from 39600 as Table 5.1.

Table 5.1 The corresponding Internal Register address of the command status

| Command No. | Addresses | State Code | Web Page Display     |
|-------------|-----------|------------|----------------------|
| #001        | 39600     | 00 00      | GOOD                 |
| #002        | 39601     | 83 02      | ILLEGAL DATA ADDRESS |
| #003        | 39602     | 83 03      | ILLEGAL DATA VALUE   |
| #004        | 39603     | FF 00      | DISABLED             |
| #005        | 39604     | FF FF      | TIMEOUT              |

The descriptions for the Read status:

- 0: Indicates that the connection is in normal status.
- 0xFFFF: Connection Timeout
- 0xFF00: Command not enabled (Disabled)
- 0x8XYY: Communication error. X-function code, YY– Error code, as Table 5.3 below

Table 5.3 Error code of the command status

| Error Code | Name                 | Description                                     |
|------------|----------------------|-------------------------------------------------|
| 01         | Illegal Function     | This function code is not supported             |
| 02         | Illegal Data Address | Illegal data address                            |
| 03         | Illegal Data Value   | Illegal data value                              |
| 04         | Illegal Response     | The requested data length exceeds the allowable |
|            | Length               | length of the Modbus protocol.                  |
| OF         | CRC Error            | CRC error for the command response              |

## Q5 - How to update the firmware?

MDC-211-WF can update the firmware via a software tool (Windows) by the following steps:

- (1) Download the latest version of the firmware program and update Tool (FW\_Update\_Tool) on the MDC-211-WF product page and store it in a computer that you want to connect to MDC-211-WF.
  - Firmware: <a href="http://ftp.icpdas.com/pub/cd/usbcd/napdos/wifi/mdc-211-wf/firmware/">http://ftp.icpdas.com/pub/cd/usbcd/napdos/wifi/mdc-211-wf/firmware/</a>
  - Update Tool: <a href="http://ftp.icpdas.com/pub/cd/usbcd/napdos/wifi/mdc-211-wf/tools/">http://ftp.icpdas.com/pub/cd/usbcd/napdos/wifi/mdc-211-wf/tools/</a>
- (2) Short the FW with P.GND of MDC-211-WF and turn on the power. When the six LEDs of MDC-211-WF turn blinking alternately, the MDC-211-WF is successfully entered the firmware updating mode.

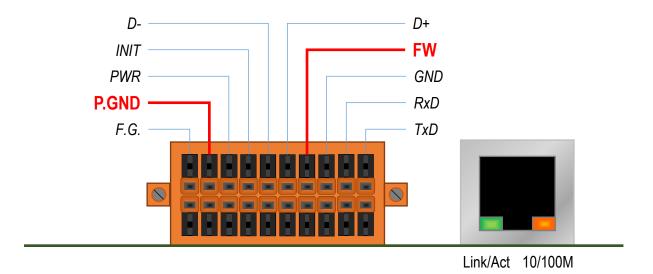

(3) Execute "FW\_Update\_Tool.exe" with the administrator privileges (\$\square\$) and follow the steps

as Figure 5.3:

In "Download Interface", select a network port for connecting to MDC-211-WF.

In "Firmware Path", select the latest firmware update file (MDC211WF\_xxxx.fw).

In "Firmware Update", click "Update" to start the firmware updating.

(4) When the update is completed, "Update OK" will be displayed in the "FW\_Update\_Tool" window to indicate that the firmware updating is successful. Next, remove the short connection between FW and P.GND, and reboot the power supply, then check the current firmware version on the Web interface.

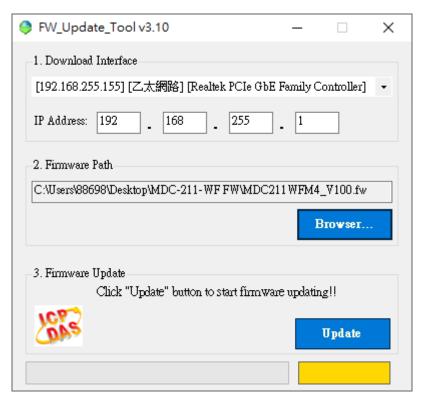

Figure 5.3 FW\_Update\_Tool firmware update steps

# 6. Appendix

# **6.1. LED Indicator State Descriptions**

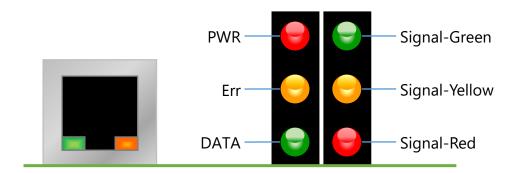

Figure 6.1 LED Position Diagram
Table 6.1 LED Description

| LED Indicator | State                     | Description                             |  |  |
|---------------|---------------------------|-----------------------------------------|--|--|
|               | Wi-Fi Limit-AP Mode       |                                         |  |  |
|               |                           | AP at 2.4 GHz                           |  |  |
|               |                           | AP at 5 GHz                             |  |  |
| Signal LED    | Wi-Fi Infrastructure Mode |                                         |  |  |
| J             |                           | Wi-Fi Signal strength High              |  |  |
|               |                           | Wi-Fi Signal strength Medium            |  |  |
|               |                           | Wi-Fi Signal strength Low               |  |  |
| DIA/D         | Steady Lit                | Firmware loaded correctly               |  |  |
| PWR           | Steady Unlit              | Firmware loaded failed                  |  |  |
| Euu           | Steady Unlit              | No errors                               |  |  |
| Err           | Blinking (500 ms)         | There are Modbus command polling errors |  |  |
| DATA          | Steady Unlit              | No errors                               |  |  |
| DATA          | Blinking (500 ms)         | Receive data from Wi-Fi                 |  |  |

ICP DAS, MDC-211-WF user manual , v1.1 Page 43 Copyright © 2020 by ICP DAS. All rights are reserved.

【Other】 If the above six LEDs are blinking alternately, the module is into the firmware update mode (bootloader), which can update the firmware with the "FW\_Update\_Tool". For more information please refer to the FAQ - Q6.